# **GVS QUICK START USER GUIDE**

To use GVS, launch the GVS application by opening the desktop client (VidyoDesktop) on your local computer.

# **Opening the GVS Desktop Application**

- 1. Select **Vidyo Desktop** after clicking the Windows Start menu.
- 2. Click the V**idyoDesktop** application in the menu that appears. The VidyoDesktop client icon will then

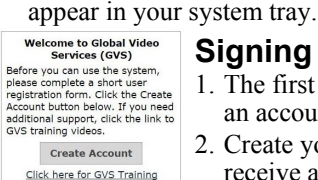

#### **Signing In to GVS**

- 1. The first time you log in to the GVS desktop client, you will be required to create an account.
- 2. Create your account by filling out a single page online form. After submitting it, you will receive an account approval e-mail. You can then access GVS via the desktop client.

DISA GVS - John Geib/ DISA/ CONT/ SVC - co

Show Group Chat

Show Participants

 $\bullet \equiv$ 

### **Opening the GVS Desktop Application**

- 1. Click the GVS VidyoDesktop icon in the system tray ("notification area") in the lower right area of your desktop.
- 2. The GVS login prompt will appear with "https://connect.gvs.mil" specified as your portal. Click **Log In**.

#### **Connecting with Other Users/Rooms**

The Connect screen appears after you click "Accept" to the authorized use acknowledgement screen. Enter the first few letters of the last name of the person you want to connect with, or the first few letters of the name of the public room you want to enter.

## **Viewing and Configuration**

After connecting, you can control your VTC using the buttons in the panel that appears. Many options pertaining to display, component adjustments, layout, and other factors are available from the various button submenus.

- **Show Participants**: Displays list of conference participants.
- **Show Group Chat**: Displays text of ongoing chats.
- **Change Layout**: Designate how many participants to view.
- **Full Screen**: Toggle between normal and full screen views.
- **Start Sharing**: Display material from your windows desktop.
- **Toggle Conference Shares**: Switch between shared items.

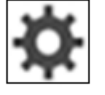

Click the **Configuration** icon to view **Configuration and Status** submenus. Submenu items include diagnostics reporting, network/technical data, etc. You can

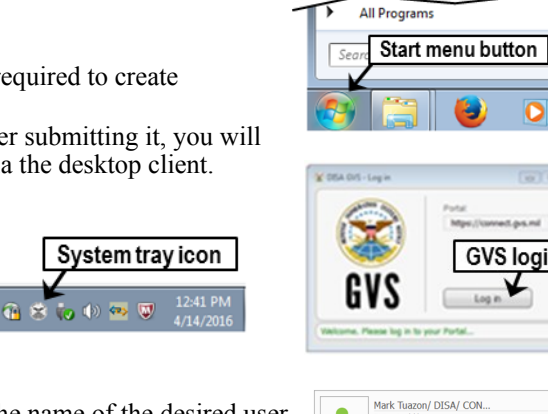

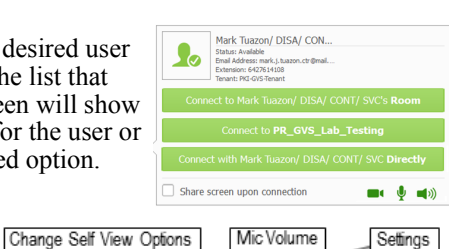

2:46:10 PM

Speaker Volume

End Call

**GVS login** 

Micr VidyoDesktop icon

VidyoDesktop **Cisco AnyConnect Secure** 

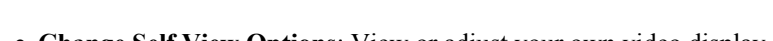

- **Change Self View Options**: View or adjust your own video display.
- **Camera Privacy**: Block or unblock the display of your own room. **Mic Volume**: Mute/unmute your microphone and control its volume.
- **Speaker Volume**: Mute/unmute your speaker and control its volume.
- **End Call**: Disconnect from your ongoing video call at any time.

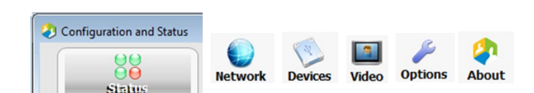

 $\blacksquare$ 

Camera Privacy

change options for a number of items by clicking **Apply** and then **Cancel**.

## **Web Site Application Menu Options**

All users participate in video teleconferences by using the desktop client. Options for scheduling, site setup and modification, and administrative functions can be accessed from the GVS application web site, located at **https://globalvideoservices.csd.disa.mil/gvs-web**.

The web site opens as a page with numerous tabs. The Home tab displays news, announcements, support contact information, and links to training videos and documents. The VTC tab directs users to participate in video teleconferences by using the GVS desktop application.

Below are overviews of the remaining tabs; some are available to all users, others are accessible only to users with Facilitator account status.

**Resource** 

This report lists new hub registra

**New Hubs** 

Case Sensitive

**Scheduling**:Links within this tab allow you to schedule conferences in accordance with size and status, event timeframes, and many other options. You can create, view, and

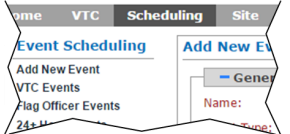

**Hubs** 

**New Hubs** 

**Approved Hubs** 

modify conference events and specify technical parameters.

**Resource**:You can view information pertaining to hubs, approval, updates being processed, and associated resource usage from reports created from the options within this tab.

**Report**:Access, create and view various reports; Call Detail, Usage, Events, Sites, etc.

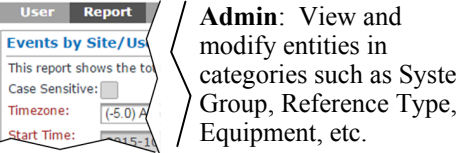

**Updates Pending Hub ID Hub History Resour Admin**:View and modify entities in categories such as System

**Site**: From this tab you can register equipment (CODECs, crypto devices, MCU's, etc.) as part of the Site Registration workflow process (normally done by Facilitators) and update equipment as needed.

Admin

**Audio Format** 

**VTC** Schedi na Site Resa **Equipment New Equipment** New Equipment This report lists new equipr **Approved Equipment** Case Sensitive **Jpdates Pending** Name quipment History **Sites** 

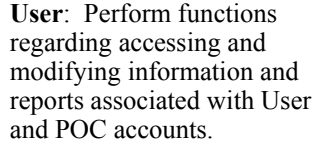

**My Profile**:View and modify individual profile, contact, and GVS system connectivity information from this tab.

ling Site

User Registration

**User Management** 

**POC Management** 

**VTC User Managem** Account Access Log

**Users** 

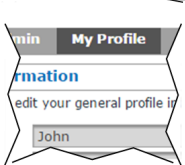

rce User Repe

C First Name

**POC Management** 

Case Sensitive

**Questions: DCCC; DSN - (312) 850-0032 Option 2, CML - (614) 692-0032 Option 2, e-mail - Disa.scott.conus.mbx.dccc@mail.mil**

Report

**Audio Formats** 

Case Sensitive

 $8$  G.711-A-48

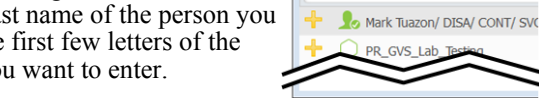

tuazon

Click the name of the desired user or public room from the list that appears. The next screen will show connectivity choices for the user or room - click the desired option.

Start Sharing

Change Layout | Toggle Conference Shares

Full Screen

⊞